**1.**

**Ihr Kind bringt Ihnen einen Infozettel mit einem Registrierungscode mit.**

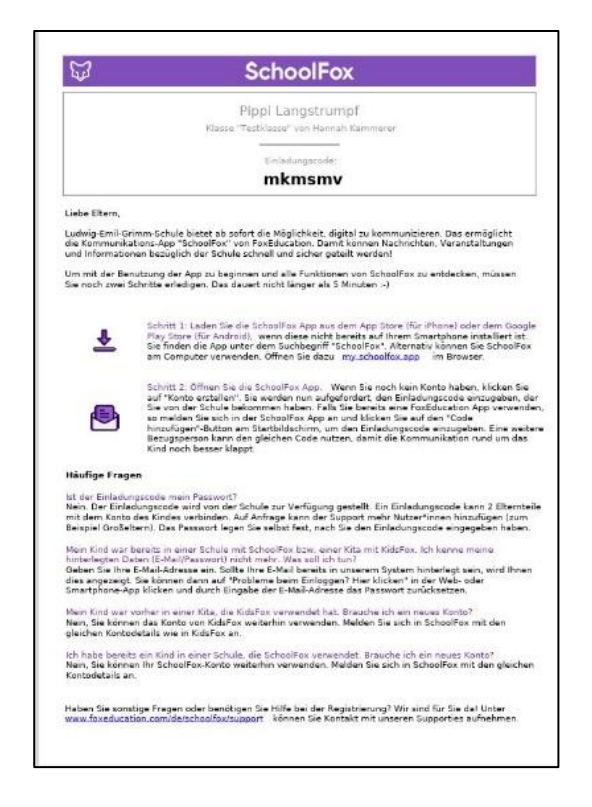

**2.**

## **Laden Sie die App "SCHOOLFOX" herunter (Google [oder Apple](https://play.google.com/store/apps/details?id=com.foxeducation.school&hl=de&gl=US)**).

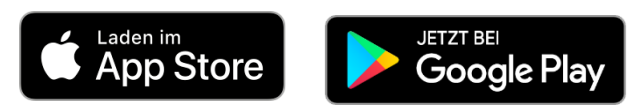

Sie können SchoolFox auch über einen Computer unter **my.schoolfox.app** nutzen.

**3.**

## **Erstellen Sie ein Konto bei SchoolFox.**

**WICHTIG:** Mit diesem Konto können Sie sich später auf mehreren Geräten einloggen (Smartphone, Tablet, Computer). Sie benötigen nur EIN Konto, auch wenn Sie mehr als ein Kind an der Schule haben.

Jedes Elternteil erstellt sich ein eigenes Konto und hat mit dem Code vom Infozettel Zugriff auf die Klassenkommunikation.

*HINWEIS: Wenn Sie an einer anderen Schule bereits SchoolFox nutzen, müssen Sie kein neues Konto erstellen. Loggen Sie sich ein und Sie bekommen über die Funktion "Code hinzufügen" Zugriff auf die Klasse Ihres Kindes an der LEG.*

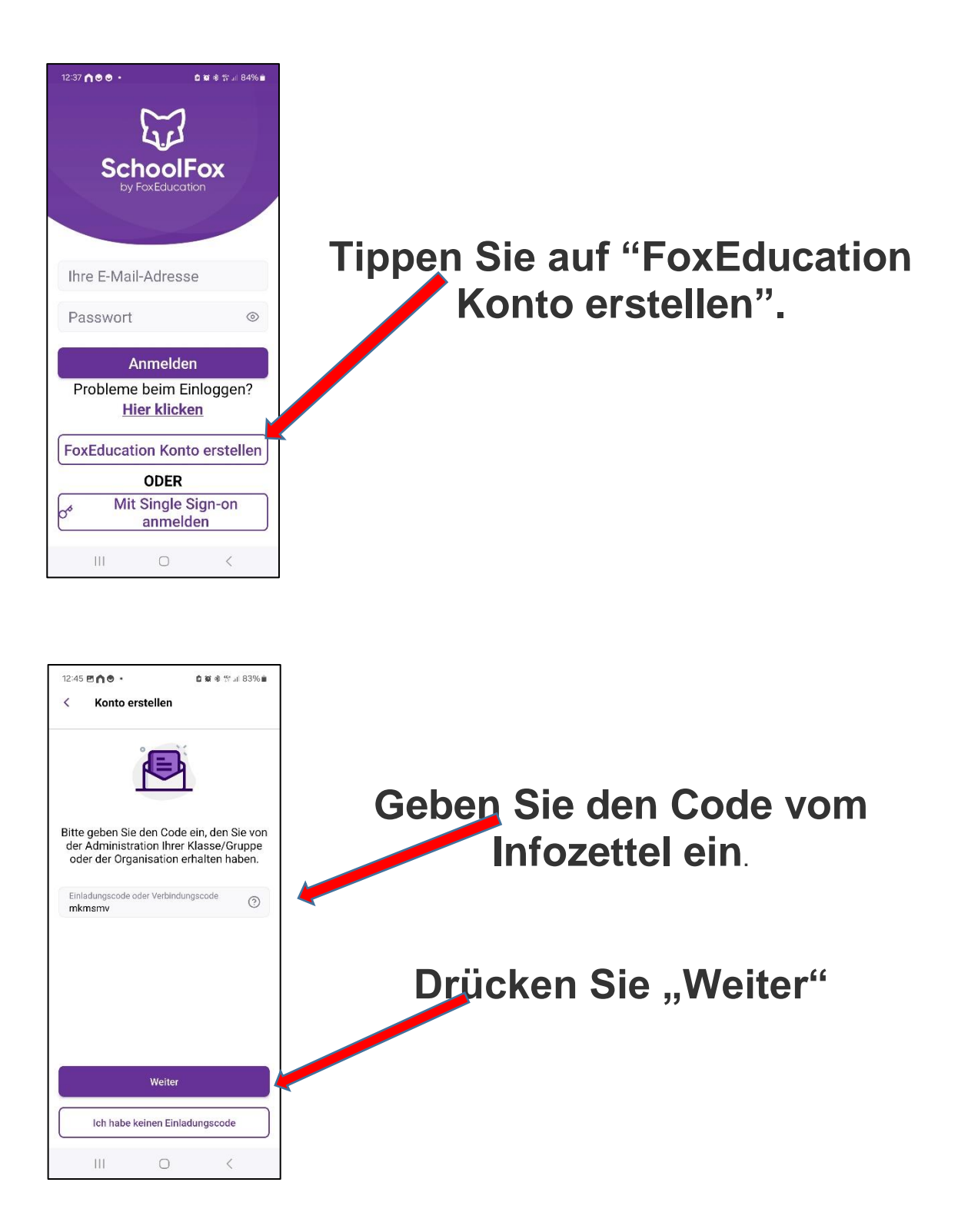

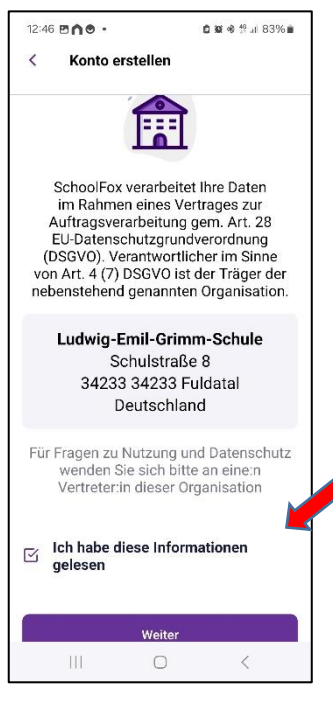

**Bestätigen Sie die Informationen zur Schule und gehen Sie auf "Weiter".**

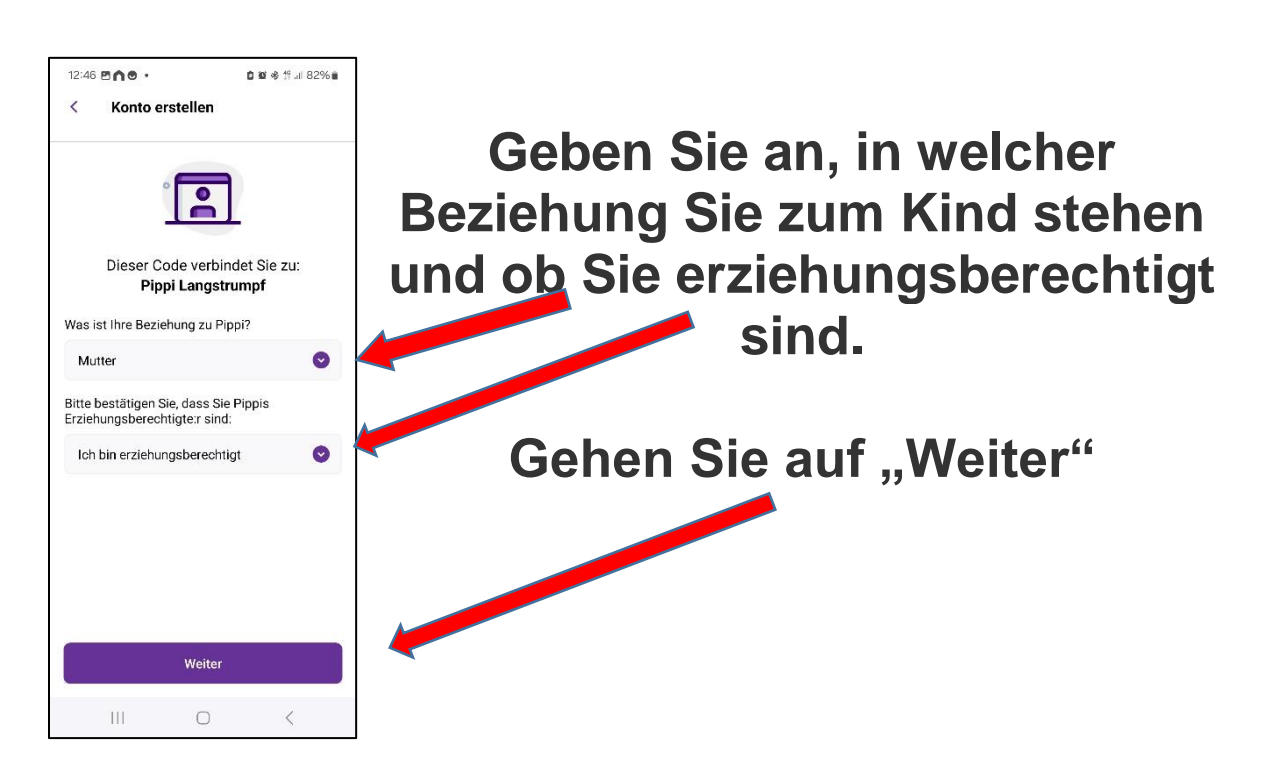

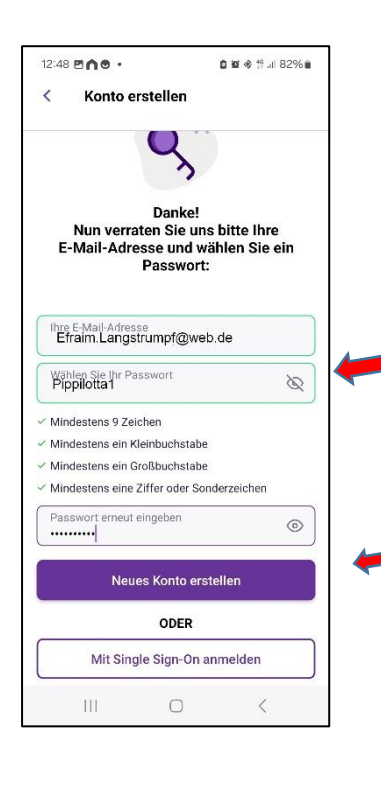

**Geben Sie Ihre E-Mail an und wählen Sie ein Passwort.**

**Gehen Sie auf "Neues Konto erstellen"**

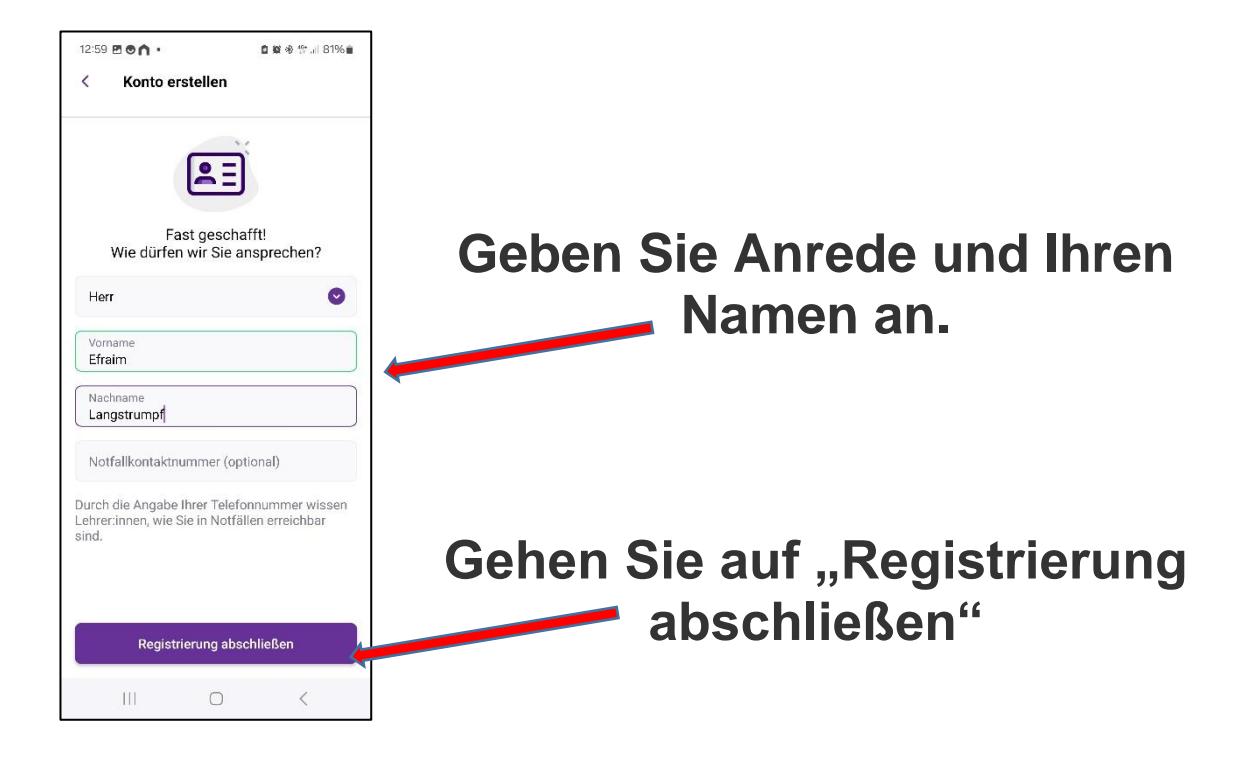

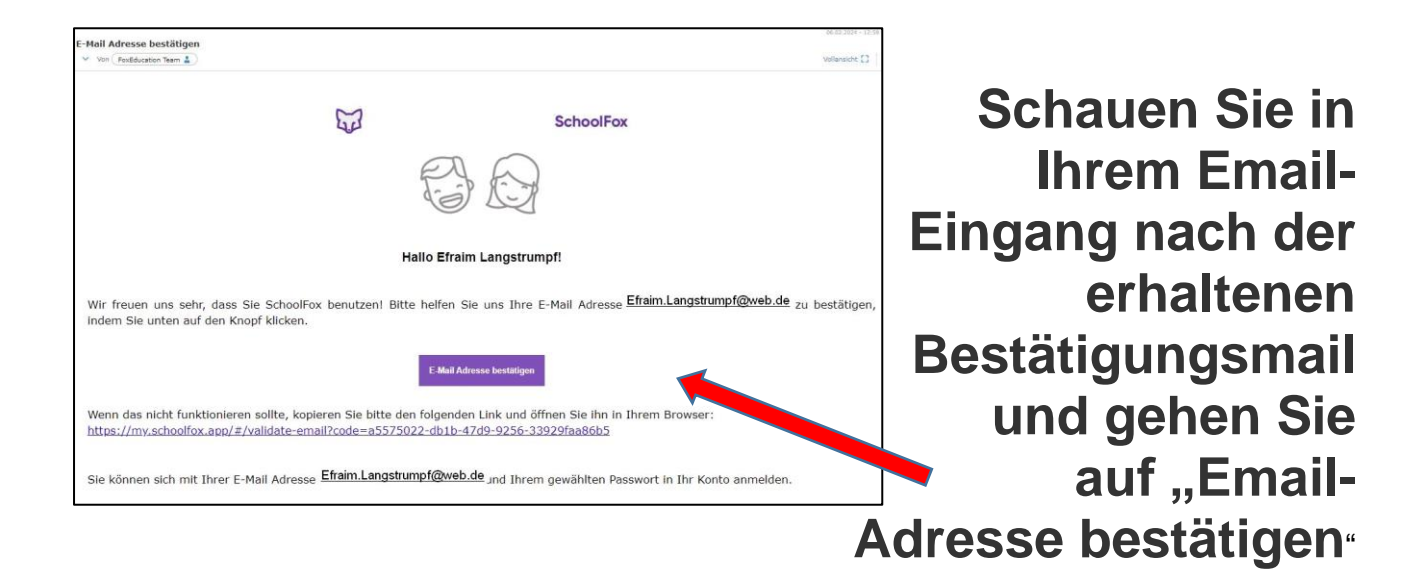

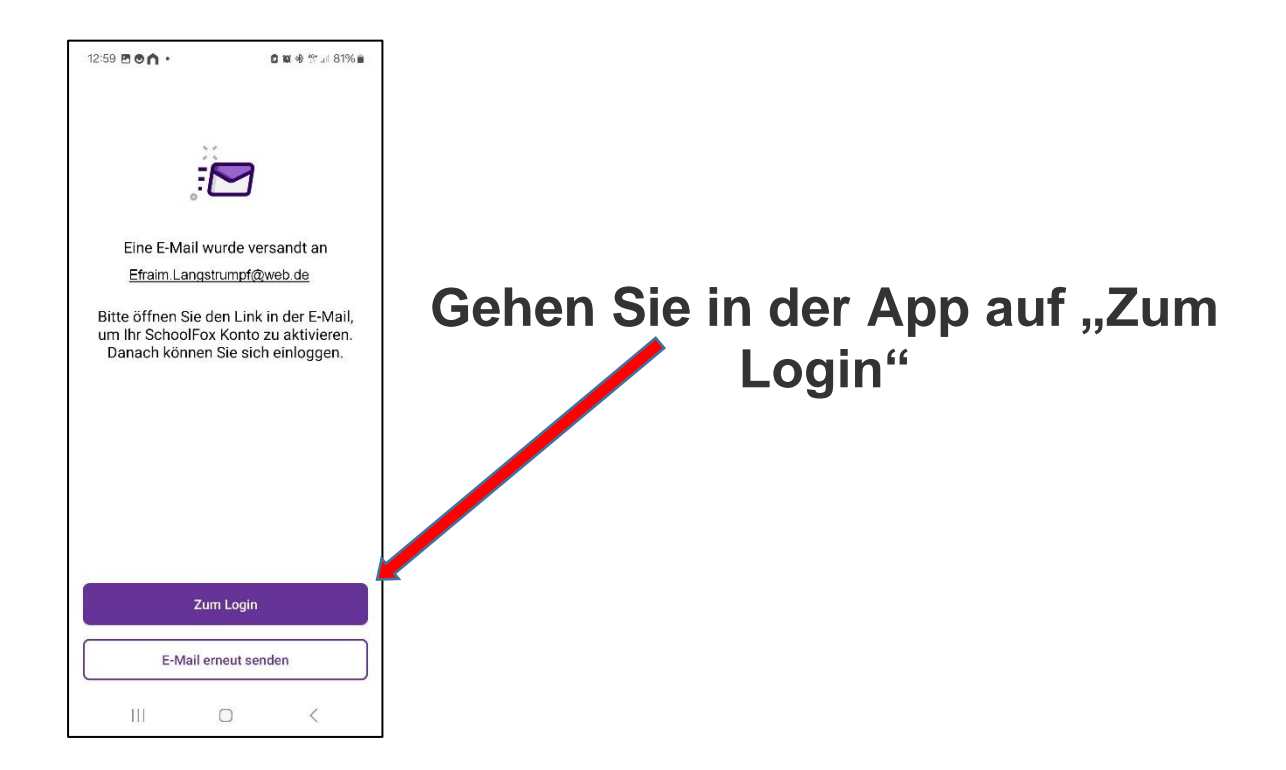

## **4. Profil / Sprache ändern**

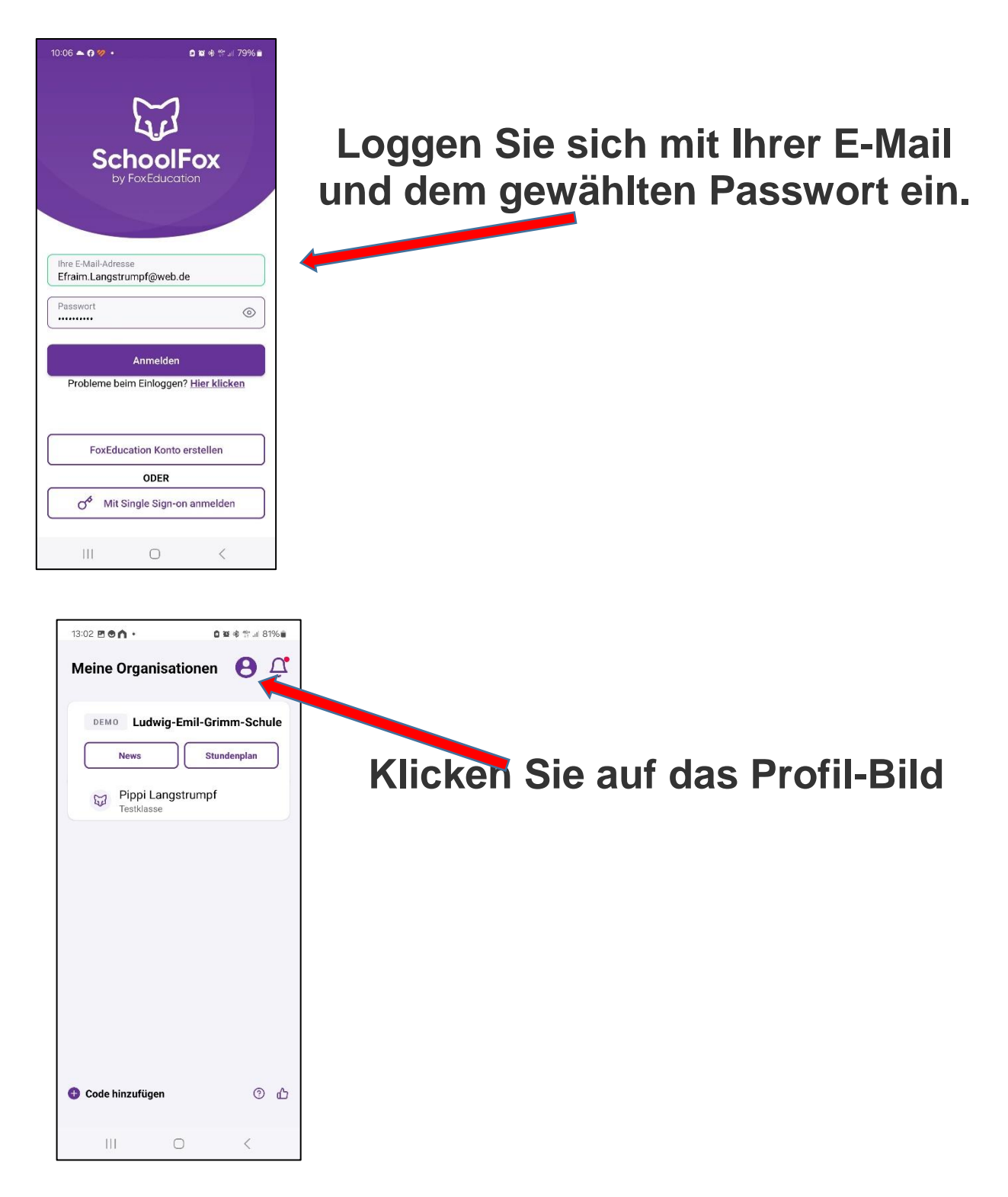

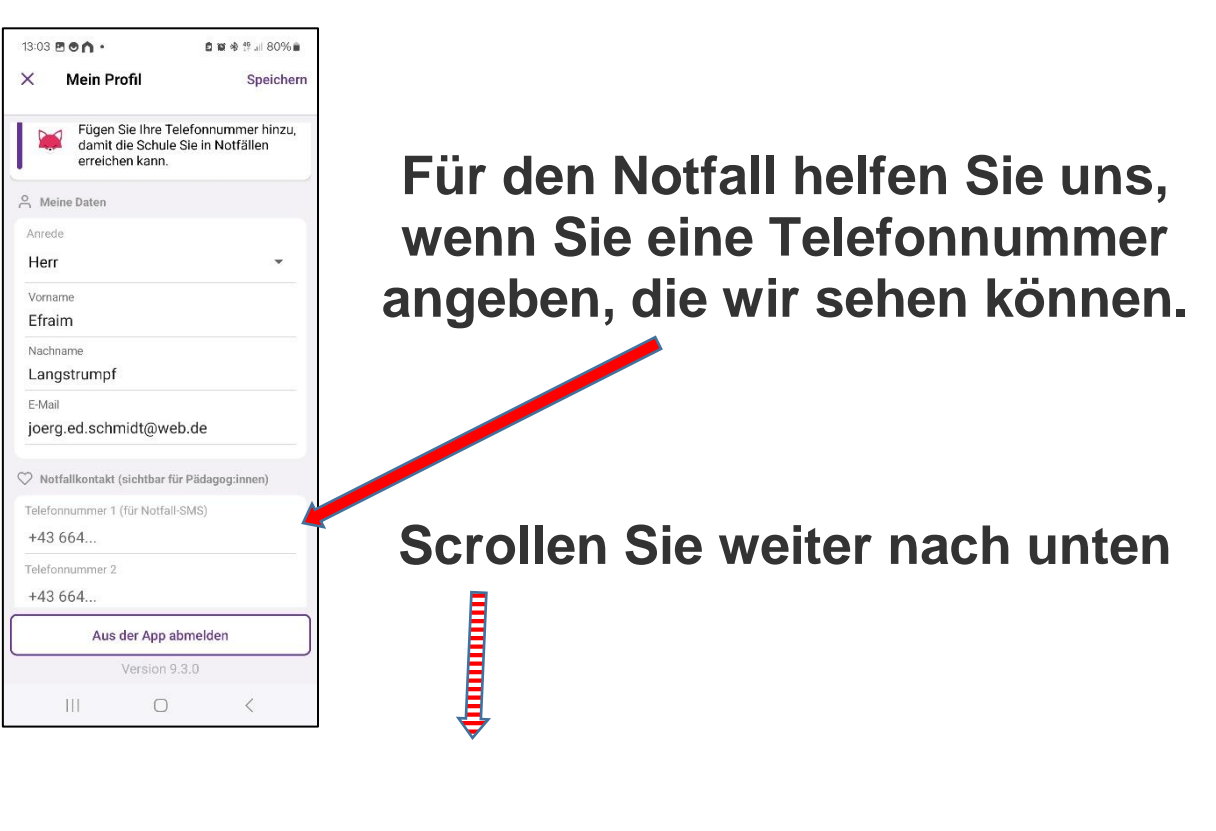

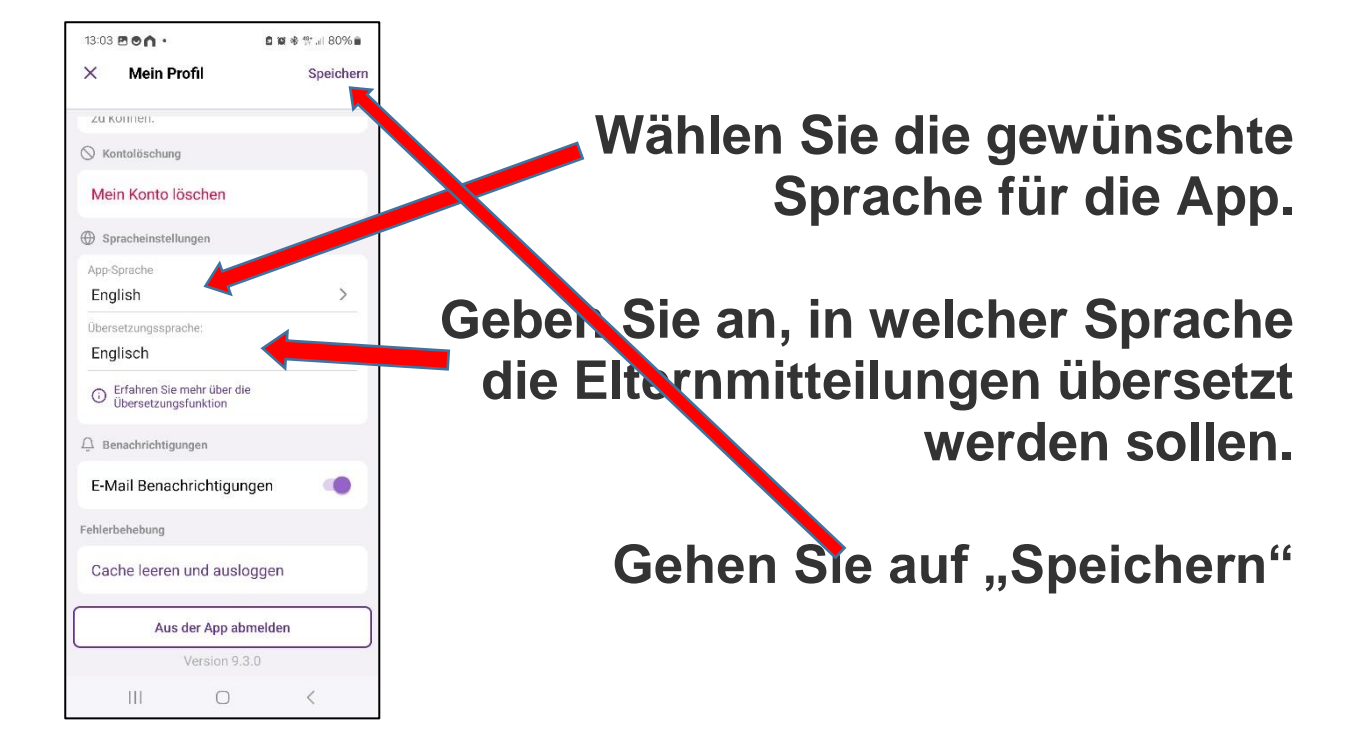